## **วิธีการใชงานระบบการใหบริการ E - Services**

# **การเขาสูหนาเว็บไซตE - Services**

1. เปดโปรแกรม browser

2. พิมพชื่อหนวยงาน หรือ URL ของเว็บไซตหนวยงาน https://www.konchim.go.th/index.php และ คลิก Enter จะปรากฏ หนาหลักของเว็บไซต

# **E-Service อยูที่หนาเว็ปไซคหลัก**

#### **https://www.konchim.go.th/index.php**

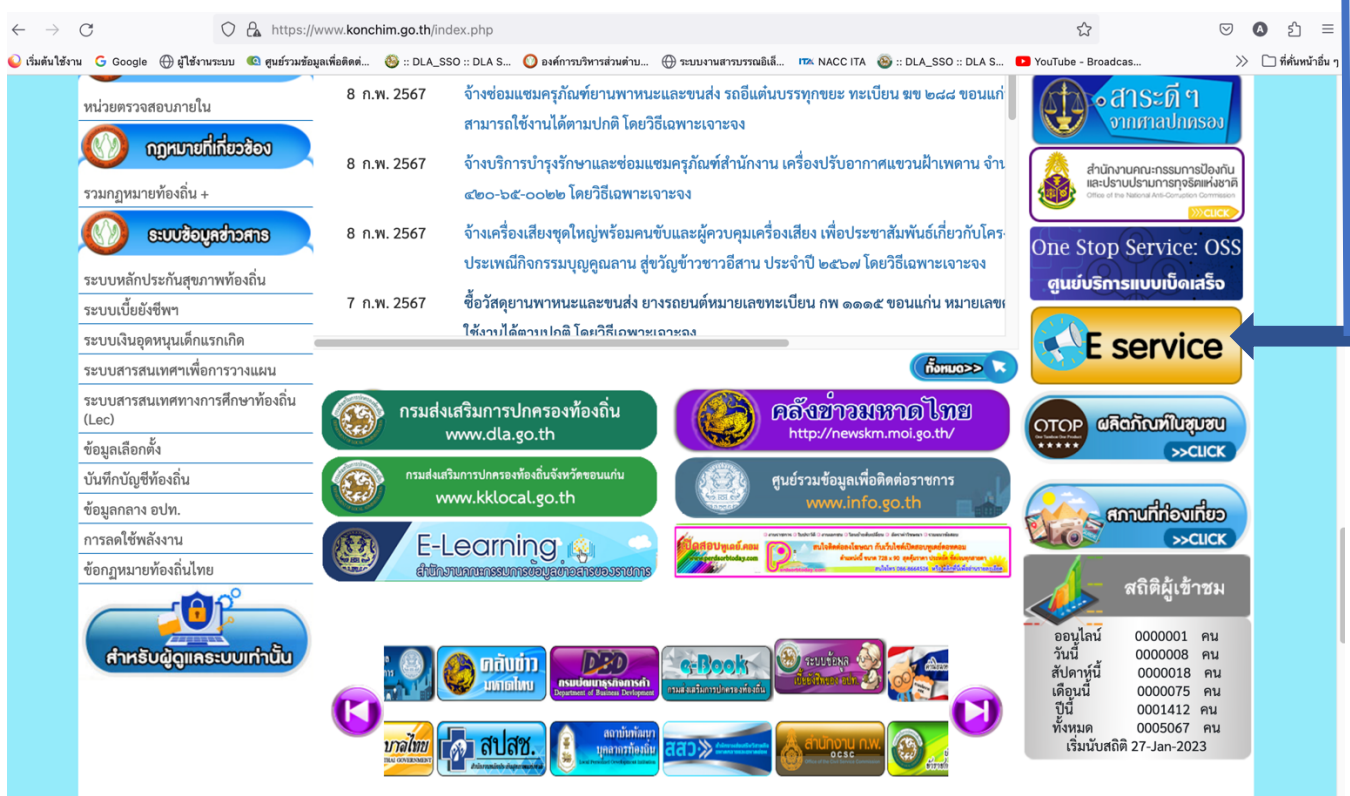

- ิด. แบนเนอร์บริการประชาชนออนไลน์ E–Service จะอยู่บริเวณหน้าหลักของเว็บไซต์ด้านขวามือ
- 4. คลิกที่"E-Service"

#### https://www.konchim.go.th/eserviceo.php

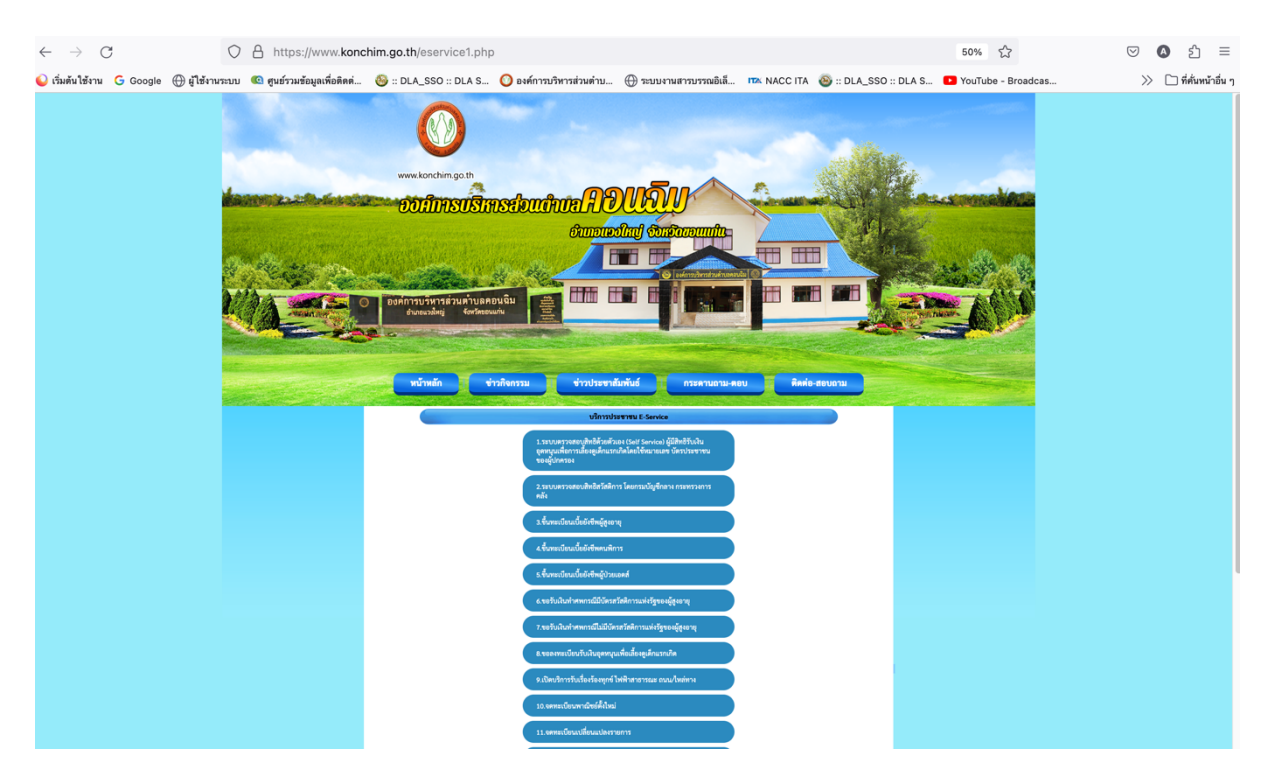

ี ๕. เมื่อคลิกเรียบร้อยแล้ว จะปรากฏหน้าบริการ E-Service ซึ่งปรากฏช่องท่างการบริการ E-Service ตามราบ ละเอียด ๑๘ หัวข้อ ตามรูป ที่ปรากฏ ตัวอย่าง ตามภาพด้านล่าง

https://csgcheck.dcy.go.th/public/eq/popSubsidy.do?ms=๑๕๘๖๓๓๒๓๒๒๙๒๐

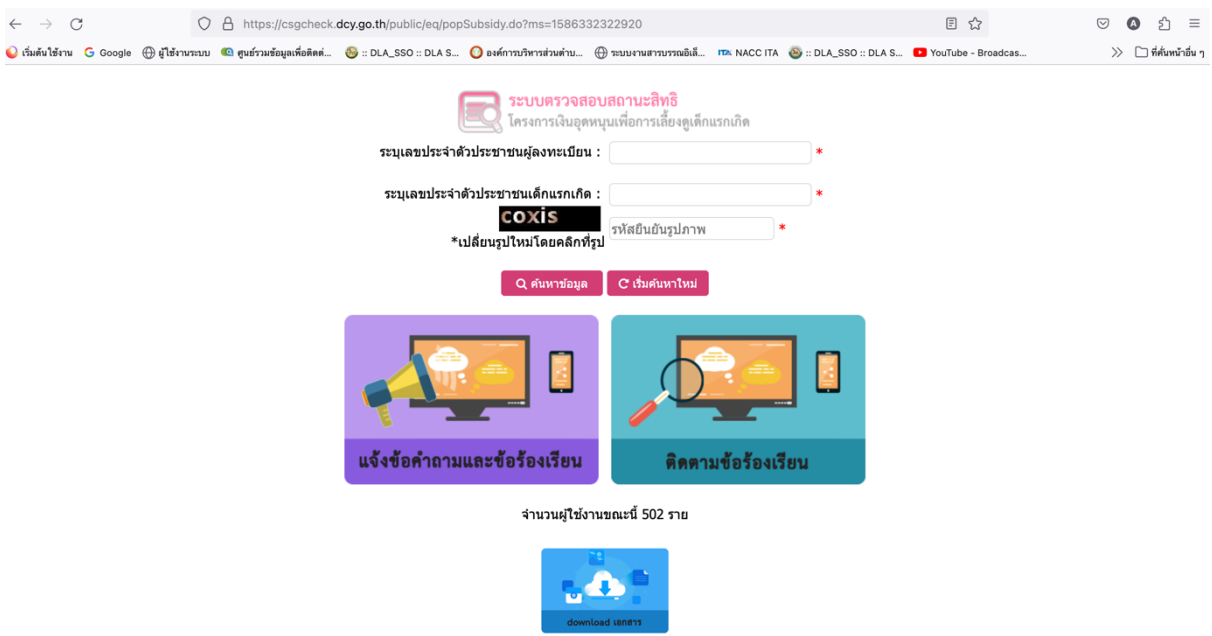

5. เมื่อคลิกเรียบรอยแลว จะปรากฏหนาบริการ E-Service "ระบบตรวจสอบสิทธิ์ตัวเอง (Self service) ผูมี สิทธิ์รับงานอุดหนุนเลี้ยงดูเด็กแลกเกิดโดยใชหมายเลยบัตรผูปกครอง เพื่อตรวจสอบสิทธิ์

## https://govwelfare.cgd.go.th/welfare/check

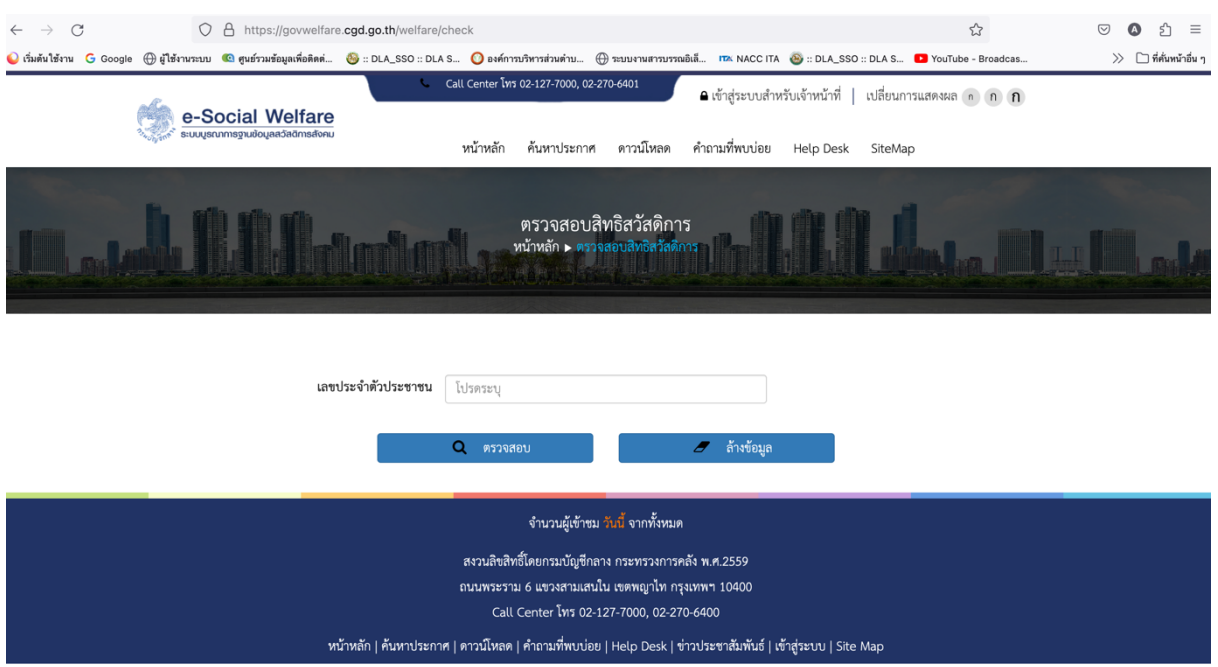

# ๖. เมื่อคลิกเรียบรอยแลว จะปรากฏหนาบริการ E-Service "ระบบตรวจสอบสิทธิ์สวัสดิการ โดย กรมบัญชีกลางกระทรวงการคลั่ง

## https://www.konchim.go.th/contactm.php

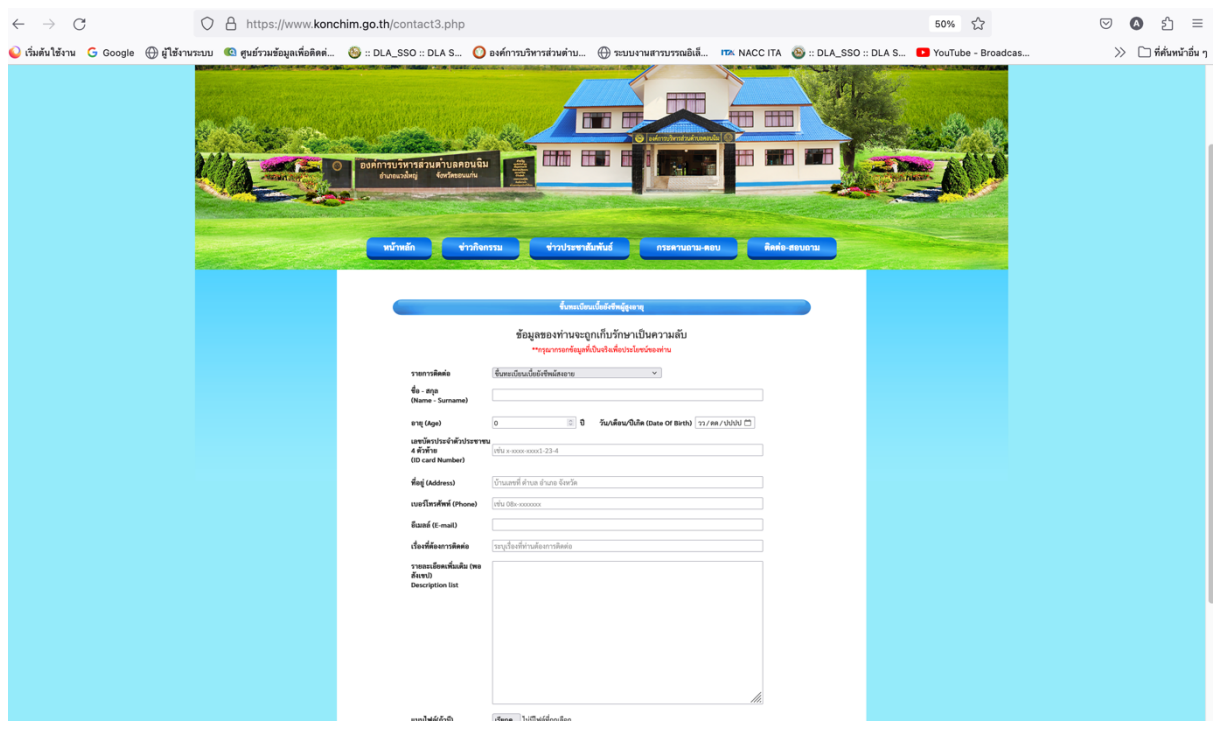

๖. เมื่อคลิกเรียบรอยแลว จะปรากฏหนาบริการ E-Service "ระบบขึ้นทะเบียนเบี้ยยังชีพผูสูงอายุ"

## https://www.konchim.go.th/contact«.php

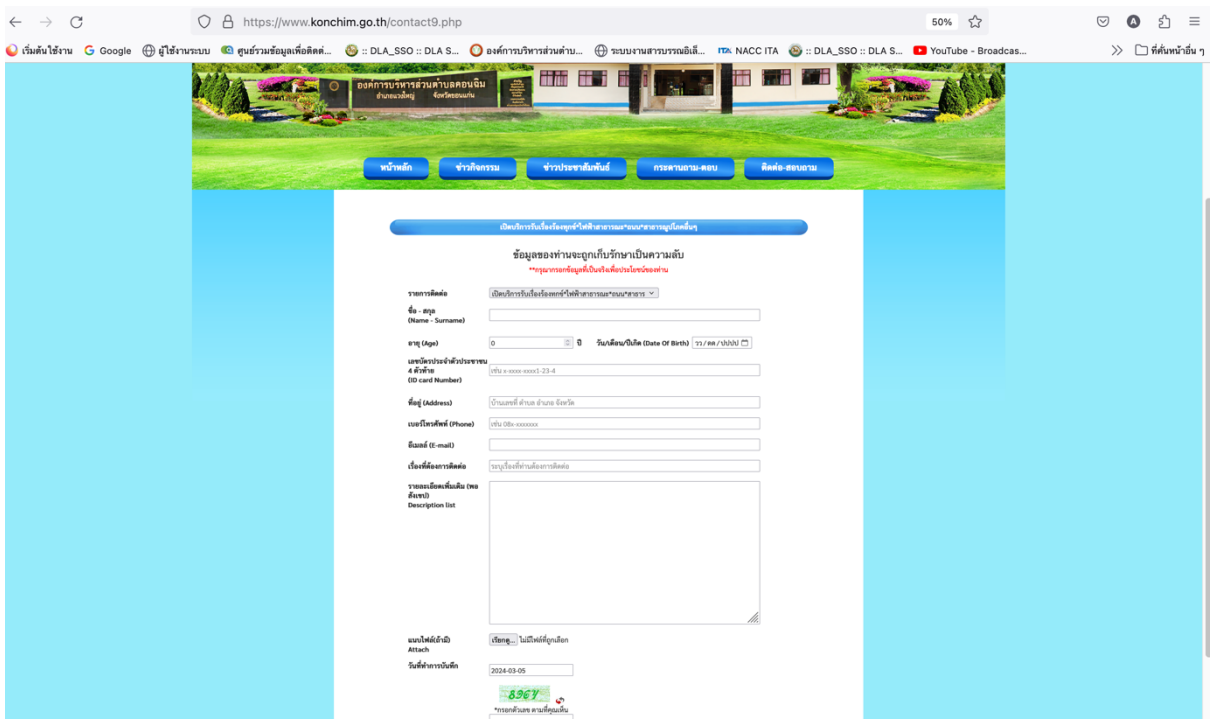

ี ๗. เมื่อคลิกเรียบร้อยแล้ว จะปรากฏหน้าบริการ E-Service "เปิดบริการรับเรื่องร้องทุกข์\*ไฟฟ้าสาธารณะ\* ถนน\*สาธารณูปโภคอื่นๆ"

6. เจาหนาที่จะไดรับขอมูลของทาน และดำเนินการตรวจสอบขอมูลรายละเอียด ผานระบบของหนวยงาน พร้อมดำเนินการ ปริ้นแบบคำขอรับบริการออนไลน์ เสนอผู้บริหาร พิจารณาอนุมัติ/ไม่อนุมัติและเมื่อผู้บริหาร ได้พิจารณาแล้ว เจ้าหน้าที่จะแจ้งผลการพิจารณาให้ท่านทราบ ผ่านช่องทางการติดต่อที่ท่านได้ระบุโดยเร็ว พรอมดำเนินการในสวนที่เกี่ยวของตอไป